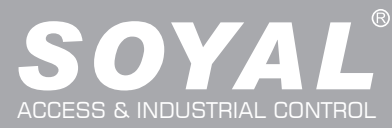

# AR-716-E16

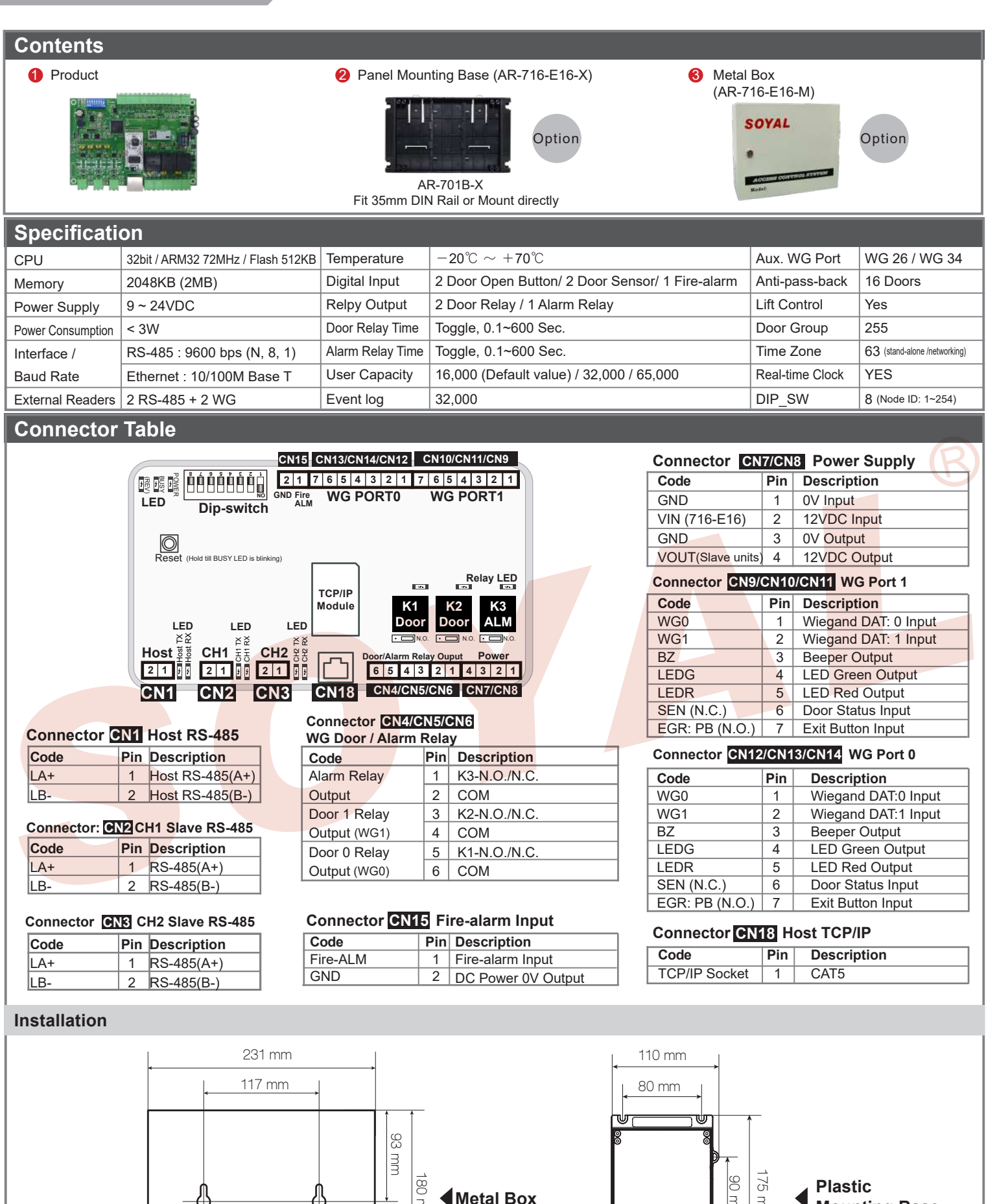

- 1 -

175 mm 90 mm

**Plastic**<br> **Metal Box**<br> **Plastic**<br>  $\begin{bmatrix} \frac{\infty}{2} & \frac{\infty}{3} \\ \frac{\infty}{2} & \frac{\infty}{3} \end{bmatrix}$  **4** Mounting Base

ിര

لَّهَا

180 mm

## **16 Doors IP Control Panel**

**ROHS SOR FC CE NINCC** V221122

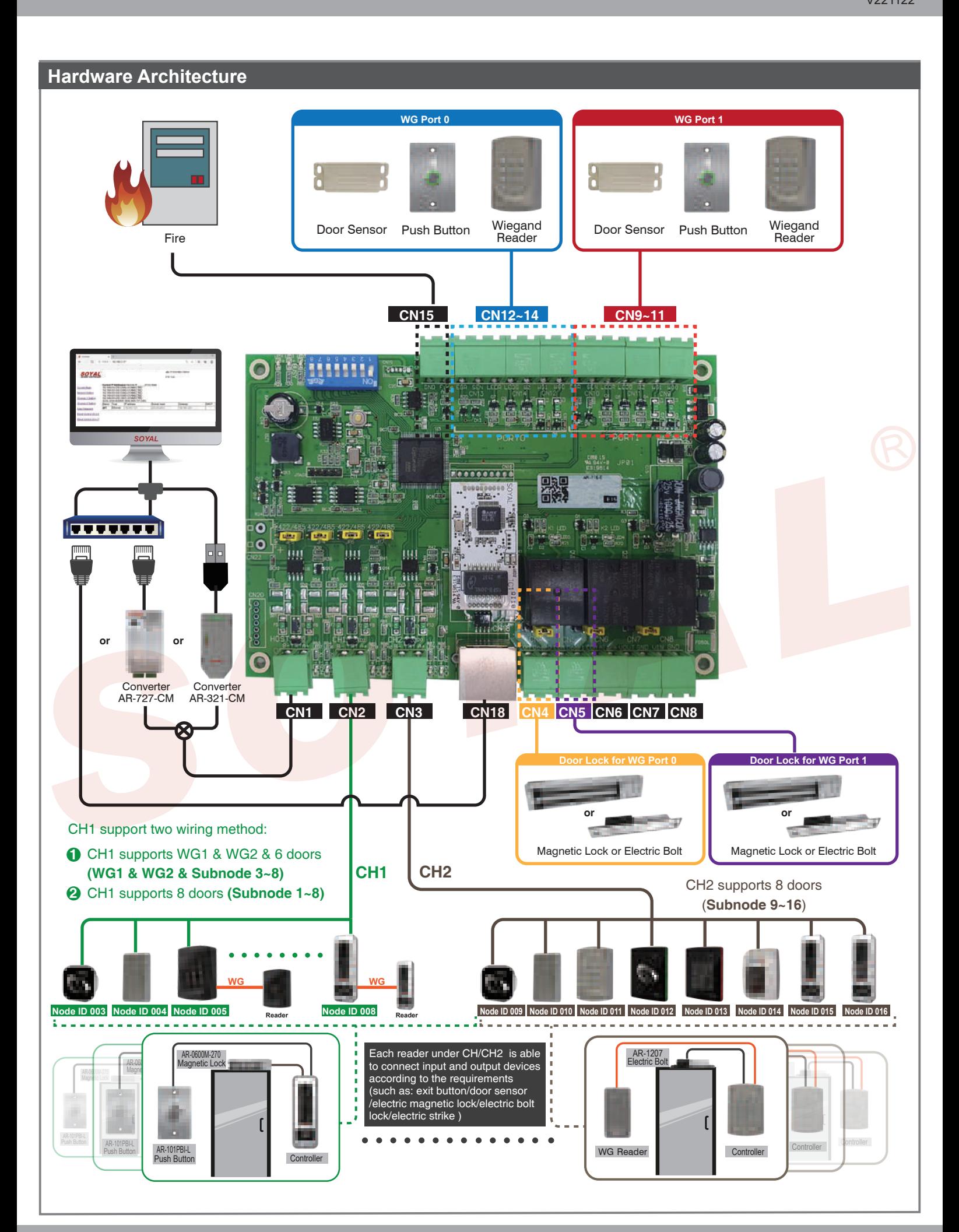

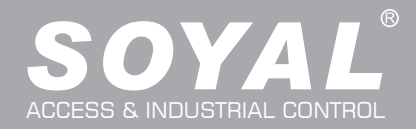

## AR-716-E16

## **Wiring Diagram**

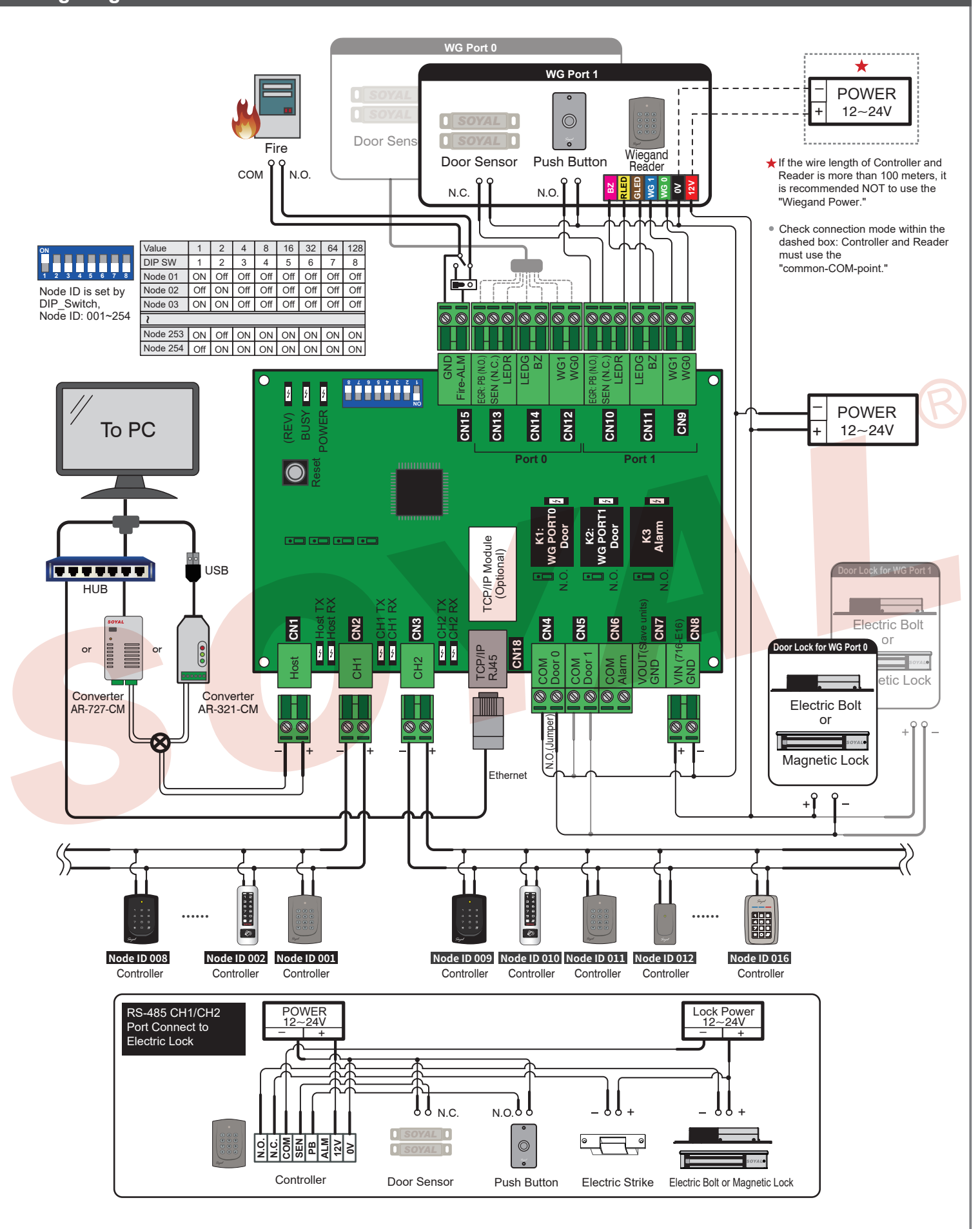

## **IP Setting**

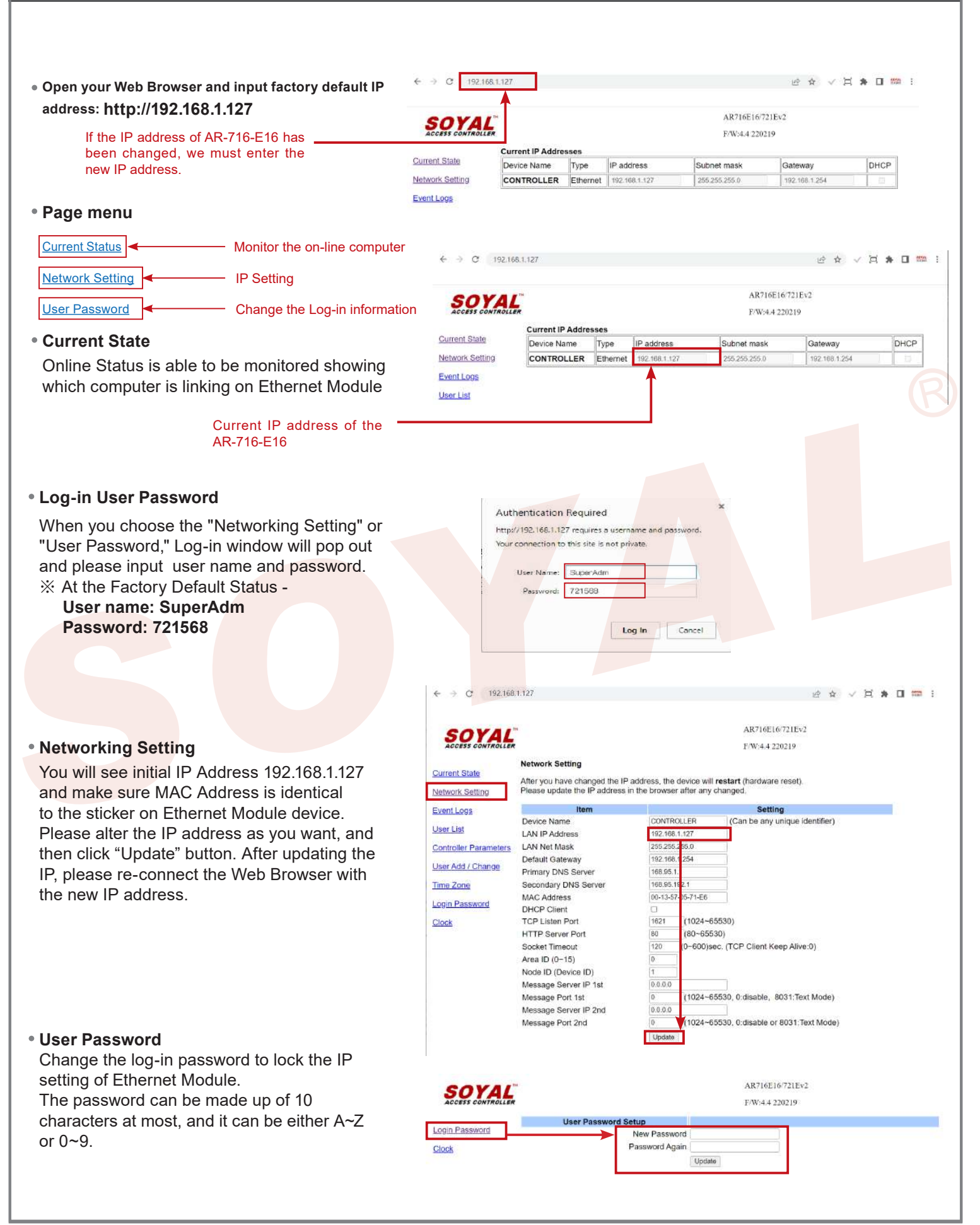

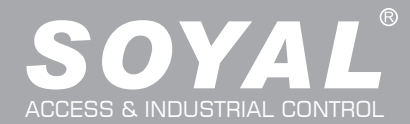

## AR-716-E16

## **Initial Setup:**

**Software: Connection** 1. Open the "701 Server" Software → There are two ways to open the Communication Port setting window: will and → Communication Port Setting Communication Port Setting  $\overline{\mathbf{x}}$ Select Area : 00:Area00 Area Communication Port a COM:5 COM:7 COM:1 COM:2 © COM:3 COM:4 COM:6 COM: 8 a. According to the computer Detection results to select the port COM-9 COM:10 COM:11 CCOM:12 COM:13 **COM-14** COM:15  $COM:16$  (Use the RS-485) COM:22 COM:17 COM:18 COM:19 COM:20 COM:21 TCP/IP Only b b. Select [TCP/IP Oonly] (Use the Ethernet) **I** Diesbie  $\frac{1}{1631}$ 192.168.0.18 c. Select the option: Polling Message From Controller Remote Co-701Server TCP-LINK Connection d. Polling Interval: 200ms - meaning the PC polls the controller d Polling Interval **C** C Enable Event Polling O 100ms every 200ms once it accesses the message from the controller 127.0.0.1 1631 Local TCP-LINK Address Port e. Click YES e Save Current Are Yes Ŀ Cancel Setting 2. After COM Port setting, there are two ways to open the Node Number for Polling window:  $\frac{1000}{1000}$  and **R.** Select Serial Port  $\rightarrow$  Node Number for Polling **LAN** Configu 701E On 992  $\tau_{\rm F}$  $\bigotimes$  7015  $\bigotimes$ E Film f. Select node ID (for example:001) and access controller 恩 ●  $\epsilon_2$  $a$  $\begin{picture}(20,20) \put(0,0){\vector(0,1){30}} \put(15,0){\vector(0,1){30}} \put(15,0){\vector(0,1){30}} \put(15,0){\vector(0,1){30}} \put(15,0){\vector(0,1){30}} \put(15,0){\vector(0,1){30}} \put(15,0){\vector(0,1){30}} \put(15,0){\vector(0,1){30}} \put(15,0){\vector(0,1){30}} \put(15,0){\vector(0,1){30}} \put(15,0){\vector(0,1){30}} \put(15,0){\vector(0$  $\mathcal{L}_{\mathcal{F}}$  " **327E/3xxE/7xxE/8xxE/716Ev5**" g. If use the Ethernet mode, please check the "IP"; if use the RS-485 imber for Pollin mode, there's no need to check Area 00:Building IP Address Net-Point Name Node Range Port <sup>f</sup> <sup>g</sup> <sup>h</sup> h. If use the Ethernet mode, input IP in "IP Address" column  $000 - 007$ 716-E16 (Default value: 192.168.1.127)  $\Box$  002 TCP\_IO DP 192 168 . 1 . 174 1601  $\boxed{101\mathsf{H}/3230/3218888\mathsf{W}/721/723/75\cdot \smallsmile}$ i. Input 1621 in "Port" column(Default value: 1621; the Port number  $\square$ 003  $\boxed{\Box P$  192.168.1.175 1621 i  $\Box$ 004  $\overline{a}$ 327E/3xxE/7xxE/8xxE/716Ev5  $\Box$ ip is predetermined by SOYAL for connection to the network) 1005 327E/310E/710E/800E/716EVS j. Select LAN BASE 006 327F/3xxE/7xxE/8xxE/716Ev  $0.0$  $\Box$   $\mathbb{P}$   $\Box$   $\theta$  $\overline{\mathbf{a}}$ าเล О Ext 007 327E/3xxE/7xxE/8xxE/716Ev5 k. Click YES 3. Open Controller On/Off Line window to check the device connection status: Controller On/Off Line  $E - E$ , ROOT Well: controller successfully connected to PC. ......<br>● BuildingA:001:716-E16 Sub Node(09)  $\bullet$  Not connected well: the following checks are required. Sub Node [03] **Software: Parameters Settting: Door Number and Users Edit** 1. After the 701Server Software connection, go click 82xEv5 Parameters Setting  $\frac{1}{100}$  to set up 716-E16's door number a. Roll and select the Targe Node ID of 716-E16 (The same as the dip-switch) b. Click "**Read**" to read back the parameter of 716-E16 c. Click "**716-E16**" button to set up Door Number d. Input the new Door Number of Slave Reader, which door number must be unique and non-repetitive

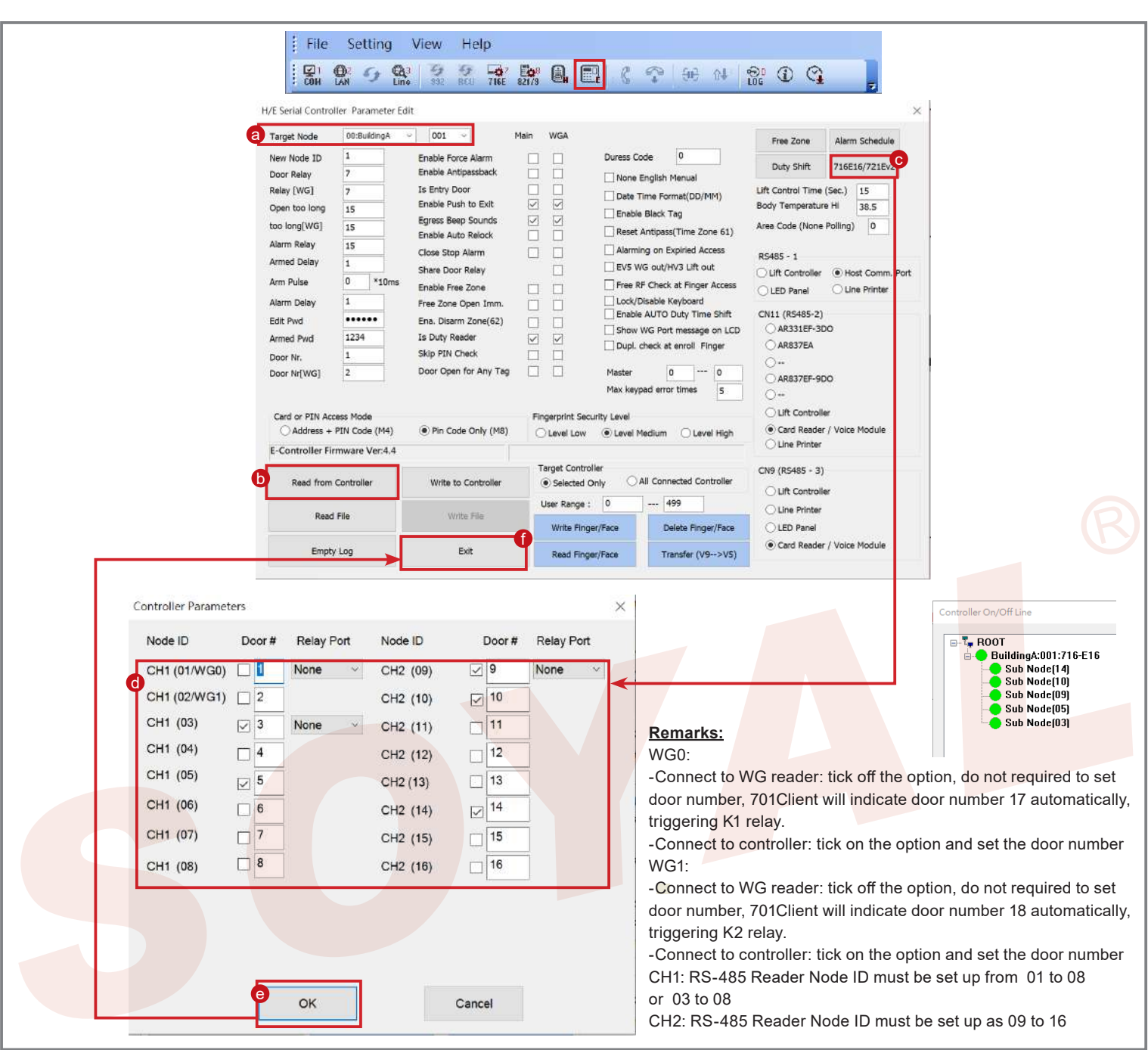

## **Factory Reset**

### **Reset Button:**

- **Step1:** After powering on the device, please firstly connect **Fire** contact on **CN15** to **GND** Ground.
- **Step2:** Press【RESET】button on the main board for more than 5 seconds till the BUSY LED is blinking ,release【RESET】button.
- **Step3:** After reset, the device will automatically restart and the IP address will be changed back to default value : 192.168.1.127
- **Step4:** Disconnect **Fire** contact on **CN15** from **GND** Ground.

#### **Remarks: LED Description**

#### **POWER LED**

When the controller is connected to the power, [POWER] will turn on green LED; if there is no light, it means the power supply has some problems.

#### **BUSY LED**

※ **If you do not perform "Flash Restoring", but the [RESET] and [BUSY] has been blinking in red, that indicates a PCB problem should be excluded.** When the red LED is lit, the memory is being cleared and restored to the factory default action.

#### **RS-485 Connection: HOST RX & HOST TX LED**

[HOST RX] : When receiving incoming data from the host PC, the green LED will keep blinking [HOST TX] : When transmitting the data back to the host PC, the red LED will be blinking

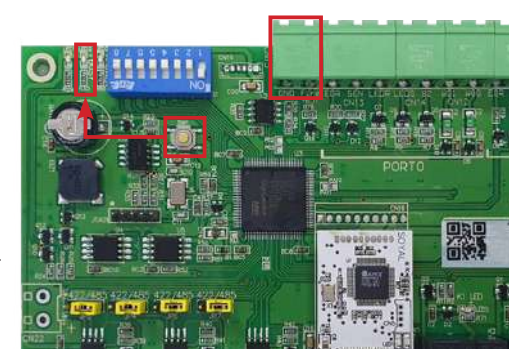